## Adding a Thalys card in Cytric

Open any travel request at random, or create a new travel request.

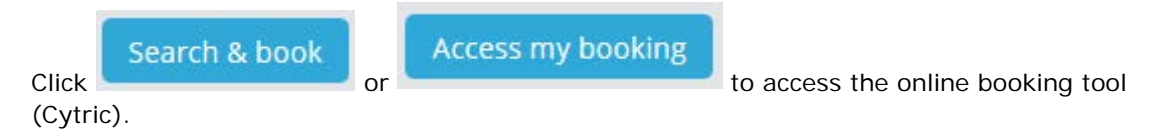

In the Cytric online booking tool, click your name at the top right of the screen.

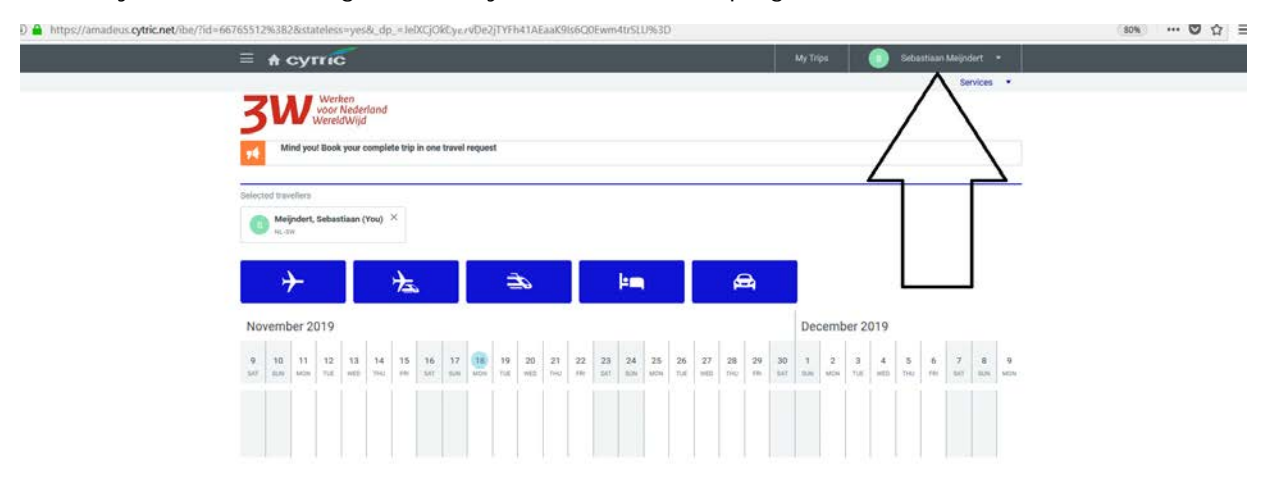

Select 'My User Profile':

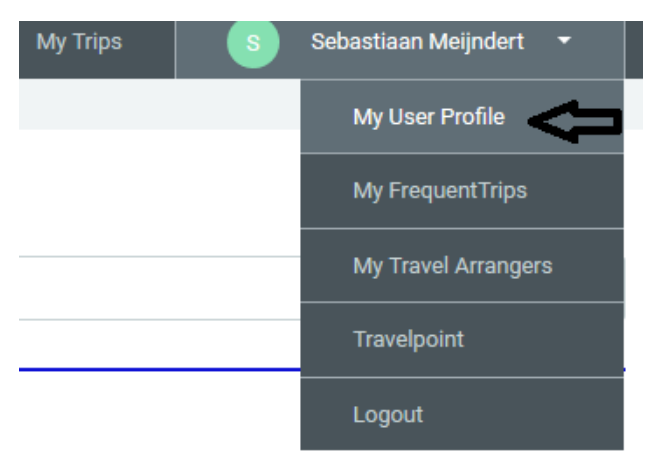

Select 'Frequent Traveller Programmes':

## My User Profile

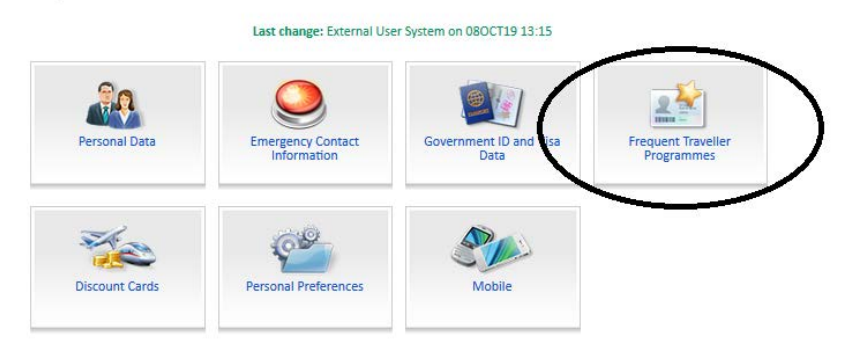

Select 'Rail', and enter the card number. In the drop-down menu, 'Thalys TheCard' is listed below 'NS International'.

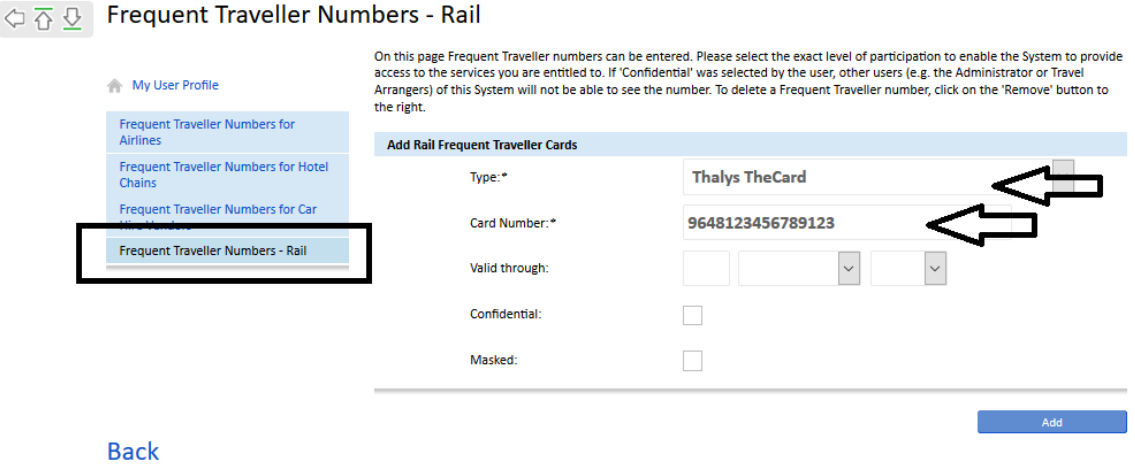

Click 'Add' to save the card number.

## Close the screen.

The card number will be included in your future Thalys bookings.

In the instructions on our website, you can also see how you can quickly book the train you require.

<https://www.sso3w.nl/onze-diensten/travelpoint>